#### <span id="page-0-1"></span>**CHAPTER 3**

# Managing the Manager

This chapter has information on the following subjects:

- [Starting the Cisco 6200 Manager](#page-0-0)
- **[Managing User Accounts](#page-2-0)**
- [Using Help](#page-5-0)

## <span id="page-0-0"></span>**3.1 Starting the Cisco 6200 Manager**

To start and log in to the Cisco 6200 Manager, perform the following steps:

- **Step 1** Click **Start** and choose **Programs.** Click **C6200 Server**. A Server Log window is displayed.
- **Step 2** After the Server Log window displays, click **Start** and choose **Programs.** Click **C6200 Client**.

After you perform these steps, the Login screen displays. This screen includes fields for server name, user name, and password. In addition, this window contains the following buttons:

- Login—Logs in to the application. The button changes to **Logout** after you complete the login process.
- Help—Accesses the help system for the Cisco 6200 Manager.
- About—Displays the version of the application that is running

Once the login screen is displayed, complete the login procedure by performing the following steps:

- **Step 1** Enter your user name.
- **Step 2** Enter your password.
- **Step 3** Click **Login**.

**Note** If you log in before the Cisco 6200 server software has initialized, an error message appears instructing you to wait a few moments before completing the login task.

After you log in to the Cisco 6200 Manager, the Server Polling Status window is displayed. (See [Figure 3-1](#page-1-0).)

<span id="page-1-0"></span>**Figure 3-1 Server Polling Status Window**

| Servers Status Display                              |             |                                                    | $\vert x \vert$ |
|-----------------------------------------------------|-------------|----------------------------------------------------|-----------------|
| <b>CISCO SYSTEMS</b><br>عينااست عيناانه             |             | CISCO 6200 MANAGER                                 |                 |
|                                                     |             | Server Polling Status : OK - polling time 121 msec |                 |
| Accounts                                            | Server Name | IP Address                                         | Server Status   |
|                                                     | sasija-nt   | 171.69.207.214                                     | minor alarm     |
| $\sqrt{\frac{1}{N}}$ Options                        | Imullin-nt  | 171.69.208.196                                     | minor alarm     |
| Refresh<br>Help<br>$\vert \mathsf{x} \vert$<br>Exit |             |                                                    |                 |
|                                                     | Display     | Add                                                | Delete          |

The Server Polling Status window consists of two sections. On the left side of the window are the application support buttons (described in [Table 3-1\)](#page-2-1). On the right side of the window is the Server Access Panel (described in [Chapter 4, "Configuring with the Manager."\)](#page-0-1)

<span id="page-2-1"></span>

| This Button | Is Used to                                                                                                    |  |  |
|-------------|----------------------------------------------------------------------------------------------------|--|--|
| Accounts    | Edit the user account list, which can involve adding, removing, or setting<br>passwords for each user of the Cisco 6200 Manager application. |  |  |
| Options     | Set the polling rate. For a detailed description, refer to Chapter 4,<br>"Configuring with the Manager."                                     |  |  |
| Refresh     | Update the status display with current data                                                                                                  |  |  |
| Help        | Access the help system                                                                                                    |  |  |
| Close       | Close the window                                                                                                    |  |  |
| Exit        | Log out of the Cisco 6200 Manager application                                                                                                |  |  |

**Table 3-1 Cisco 6200 Manager Application Support Buttons**

## <span id="page-2-0"></span>**3.2 Managing User Accounts**

You can control access to the Cisco 6200 Manager software by managing user accounts. From the Account Display window [\(Figure 3-2](#page-3-0)), you can add and remove users as well as change user passwords. The following rules apply to tasks performed in the Account Display window:

- **1** Anyone can add or delete a user name from the local Cisco 6200 Manager client if no one is logged in with that user name.
- **2** Anyone can add or delete a server if no one is viewing or modifying its elements.
- **3** You cannot remove your own account.
- **4** You can change your own login password, but you cannot change the login password of another user.

### Adding a User Account

To add a new user account, follow these steps:

- **Step 1** From the Element Status Display window (see [Figure 3-1](#page-1-0)), click **Accounts**. The Account Display window is displayed.
- **Step 2** Click **Add**.

The Add Account window is displayed.

**Step 3** Enter the user name and password for the new account.

The user name of the new user appears in the Account Display window. [Figure](#page-3-0) [3-2](#page-3-0) shows two users—"mgr" and "admin."

#### <span id="page-3-0"></span>**Figure 3-2 Account Display Window**

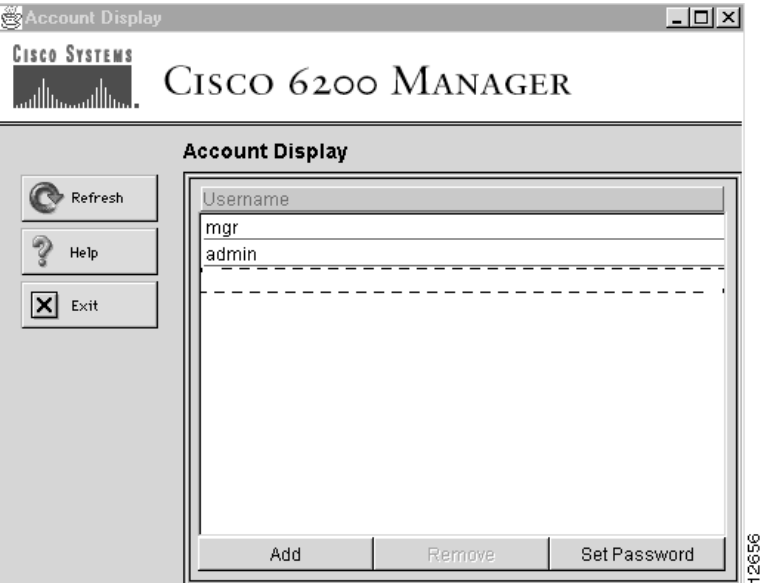

#### Removing a User Account

To remove a user account, follow these steps:

**Note** You cannot remove a user account if that user is logged in.

- **Step 1** Highlight the username for the account you want to delete.
- **Step 2** Click **Remove**.

The Remove Account window is displayed.

**Step 3** Click **OK** to remove the account, or click **Cancel** to cancel the operation.

#### Setting a New Password

To set a new password, follow these steps:

**Note** You can change your own login password, but you cannot change the login password of another user.

- **Step 1** From the Account Display window, highlight your username.
- **Step 2** Click **Set Password**.

The Set Password window is displayed.

- **Step 3** Enter your new password.
- **Step 4** Click **OK** to set a new password, or click **Cancel** to cancel the operation.

## <span id="page-5-0"></span>**3.3 Using Help**

The Cisco 6200 Manager includes online Help that explains what tasks you can perform in particular windows and dialog boxes. By clicking **Help** from a window, you can obtain such information as

- Step-by-step instructions for tasks
- List of related topics
- Description of window buttons

The Cisco 6200 Manager also has a help aid called Tool Tips. When you place the pointer on a screen object, a brief description of the object or information about the object is displayed (see [Figure 3-3](#page-5-1)). This is the tool tip for that object. Some tool tips display the status of a component; others display the function or a description of the object at which you are pointing.

**Figure 3-3 Sample Tool Tip Box**

<span id="page-5-1"></span>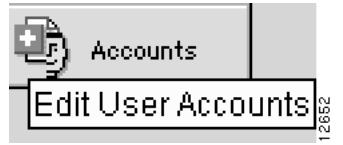

To see what version of the application you are running, click the **About** button on the login screen.